# **Pathfinder Help**

# **Pathfinder online documentation topics**

- Getting help or information
- Searching for QSL information on the web
- Country-specific callbooks
- Search library updates
- Modifying web searches
- Searching for QSL information in the Flying Horse Radio Amateur Callbook
- Configuring access to the Flying Horse Radio Amateur Callbook

### **Configuring Pathfinder**

- Click on the **Config** button to display Pathfinder's Configuration window, from which you can
	- o Specify your callsign
	- o Specify whether or not windows can be restored on startup to a secondary monitor
	- o Specify the URL used to perform online callbook lookups for DXLab applications like DXKeeper
		- QRZ.com http://www.qrz.com/detail/{TargetCallsign}

#### **Searching for QSL information on the web**

- Enter a target callsign, and then click one of the 12 search buttons to search its associated site
- Striking keys **F1** to **F6** is equivalent to clicking on a top-row search button; **F7** to **F12**, a bottom-row search button
- Strike the **Enter** key to search the most recently used site
- Click on the **HC** button to search the most recently used site for the target callsign's home callsign (only available after a site has been searched for the target callsign and the target callsign is different than its home callsign)
- Depressing the Alt key while striking clicking a search button or striking **F7** to **F12** initiates a search for the target callsign's home callsign
- Click on the **Stop** button or strike the **Esc** key to terminate a search
- Click on the **X** button or strike the **Home** key to clear the target callsign
- CTRL-click the **X** button to clear the target callsign and the results display

#### **Country-specific callbooks**

- After you enter a callsign, a country-specific callbook search button will appear if a web-accessible callbook for the callsign country is available
- Striking the numeric keypad **/** key is equivalent to clicking on the country-specific callbook search button

#### **Search library updates**

• On startup, Pathfinder displays any newly available or updated searches; to update your search library, click the Update button.

#### **Modifying web searches**

• Depress the **Ctrl** key while clicking on a search button to change the search associated with a search button, or to modify a search

#### **Searching for QSL information in the Flying Horse Radio Amateur Callbook**

• Enter a target callsign, and then click the **RAC** button to search for QSL information

# **Responding to requests from other DXLab applications**

- DXKeeper, SpotCollector, and WinWarbler are all capable of sending callsigns to Pathfinder's Target Callsign textbox
- If you want Pathfinder to automatically perform a search when a callsign arrives from one of these applications, then depress the **Ctrl** key while clicking on the appropriate search button and check the **Auto** box in its Pathfinder Search dialog; when you click the **OK** button, the caption of this search button will be underlined to indicate that it will automatically be invoked.
- DXLab applications can direct Pathfinder to perform an online callbook lookup for a specified callsign; Pathfinder navigates to the specified site and displays a web page containing detailed information, extracts a subset of this information (e.g. name, QTH, address, state, province, country, grid square), and returns it to the requesting application

### **Configuring access to the Flying Horse Radio Amateur Callbook**

- On installation, Pathfinder assumes that your Flying Horse Radio Amateur Callbook is accessible via D:\
- If you're using a CDROM drive other than D:\ or have copied the Flying Horse Radio Amateur Callbook to a folder on your hard drive, click the **RAC** button while depressing the **Ctrl** key and use the Browse button in the Radio Amateur Callbook Settings window to locate the file Callbook.exe .

# **Pathfinder's Dynamic Searches**

One second after you enter a Target Callsign, Pathfinder consults a built-in prefix table to determine the associated DXCC country. If Pathfinder knows of a web-accessible callbook for this country, it presents a dynamic search button directly beneath the Target Callsign textbox.

As illustrated in the Screen Shot, Pathfinder labels the dynamic search button with the country's DXCC prefix and the letters "CB," an abbreviation for "callbook."

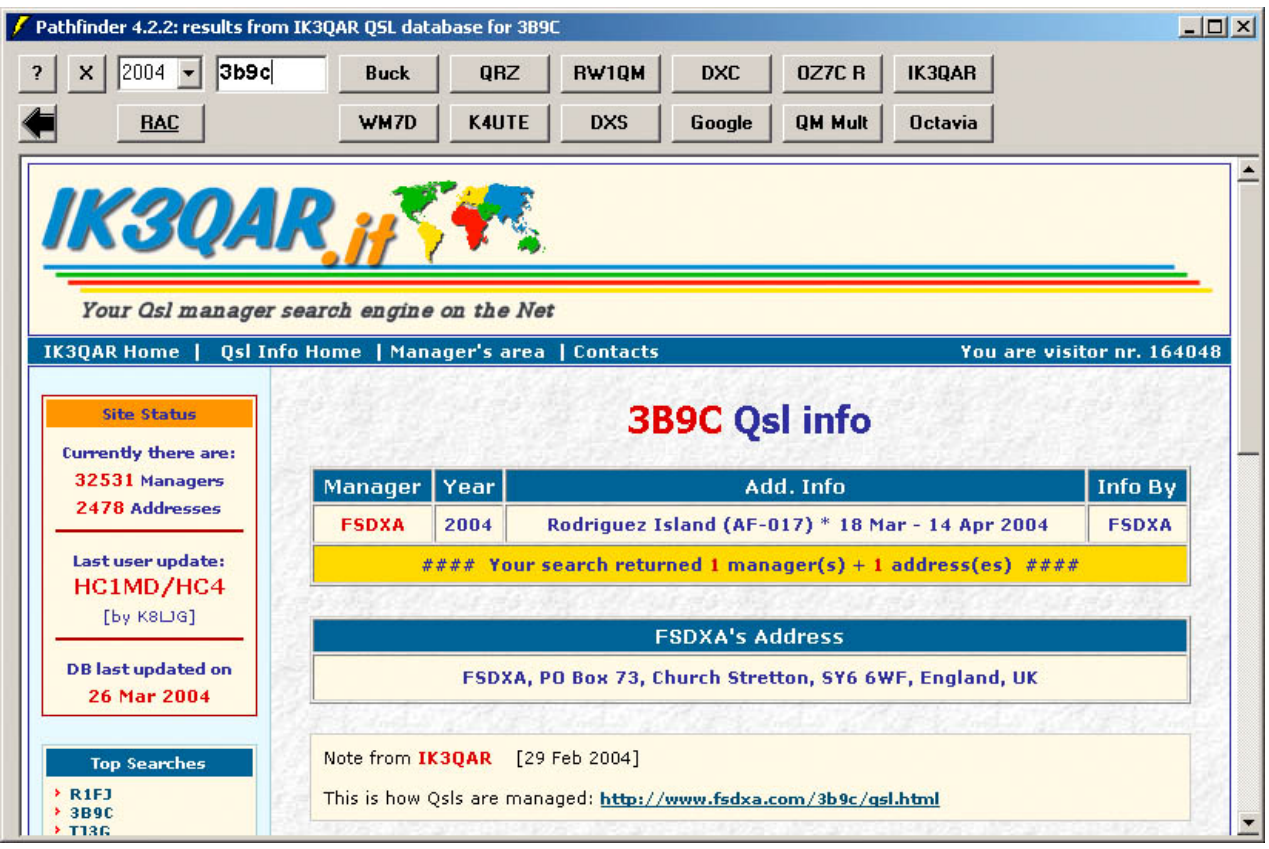

Clicking on the dynamic search button or striking the insert key invokes the country-specific search. Note that some of these country-specific callbooks are databases, some are simple lists of callsigns that you must manually peruse, and some are hybrids. The Australian callbook, for example, is a database whose entries contain the operator's name, rendered as a hyperlink that navigates to the operator's address.

Dynamic Search is the automatic selection of a search based on the Target Callsign's DXCC country. This enables Pathfinder to query the 30+ country-specific callsign databases and callsign listings presently accessible via the web.

#### Searches Subfolder

The installation of Pathfinder 3.0 creates a subfolder named Searches within Pathfinder's application folder, and populates this subfolder with several QSL database searches as well as country-specific callbook searches.

You can replace Pathfinder's 12 built-in searches with any of these new searches by using the Load button on the Search Modification dialog box.

#### **QSL Database Searches**

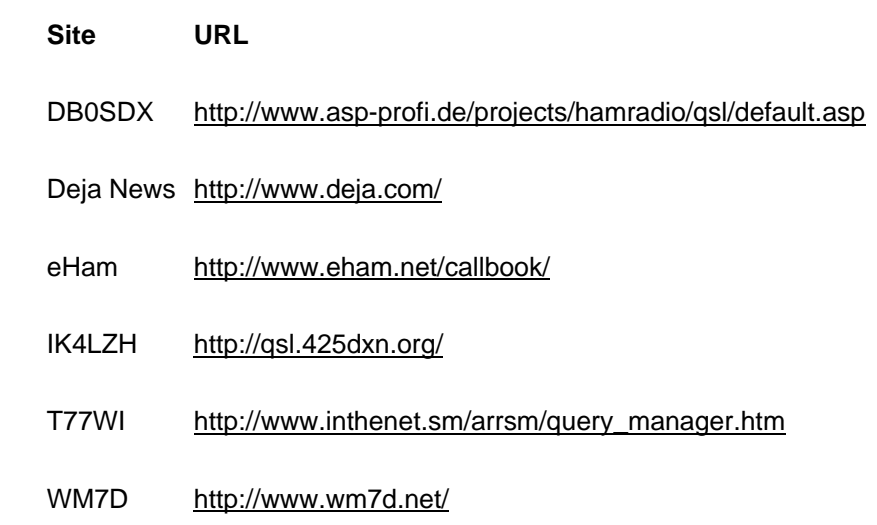

# **Country-specific Callbooks**

Pathfinder's dynamic search mechanism automatically checks your Searches subfolder for the presence of a file whose name matches the Target Callsign's DXCC entity. If you've installed Pathfinder 3.0 in the folder  $C:\Perogram$  Files\Pathfinder3, then entering VK9NS as the Target Callsign leads Pathfinder to check for the existence of

C:\Program Files\Pathfinder3\Searches\VK.TXT

If this file exists, Pathfinder presents and labels the dynamic search button. Prefix to DXCC mapping is driven by contents of file

C:\Program Files\Pathfinder3\Searches\Prefixes.TXT

New country-specific searches can be added by placing an appropriately named search file into the Pathfinder3 folder. For example, a copy of WM7D.TXT named K.TXT will cause Pathfinder to display the dynamic search button for American callsigns; clicking on the dynamic search button will search the the WM7D data base.

You may modify the prefixes.txt file, but should do so carefully; Pathfinder's parser is both intolerant and cryptic.

# **DXCC URL**

- 4S http://www.qsl.net/rssl/4s5.htm http://www.qsl.net/rssl/4s6.htm http://www.qsl.net/rssl/4s7a\_e.htm http://www.qsl.net/rssl/4s7f\_l.htm http://www.qsl.net/rssl/4s7m\_r.htm http://www.qsl.net/rssl/4s7s\_z.htm
- 9A http://www.hrs.agram.com/callbook.htm 9M2 http://www.jaring.my/enrich/marts/9m2tmp.html http://www.jaring.my/enrich/marts/9m2trans.html http://www.jaring.my/enrich/marts/9w2trans.html
- 9M6 http://www.jaring.my/enrich/marts/9m6trans.html http://www.jaring.my/enrich/marts/9m8trans.html http://www.jaring.my/enrich/marts/9w8trans.html
- BY http://www.qsl.net/by2hit/ebycall.htm
- C3 http://www.sta.ad/ura/qsl.htm
- CO http://www.infocom.etecsa.cu/www/frc/dire3.htm
- ER http://www.ournet.md/~arm/QSL.html
- ES http://www.qsl.net/es5aaw/es\_callbook.htm
- EW http://www.qsl.net/ew2eo/cal\_eng.htm
- EY http://www.geocities.com/CapeCanaveral/Hangar/5873/callbook.html
- F http://www.ref.tm.fr/nomenclature/nomenclature.shtml
- GU http://www.guernsey.net/~sgibbs/amateur\_radio/gu\_calls.html
- HS http://hs-callbook.dhs.org/cgi-bin/search.cfm
- JT http://www.pc.mdlink.de/70223102/JTCALL.TXT
- LX http://www.qsl.net/lx1no/rl\_callb.html
- LY http://www.qsl.net/lrmd/lycbk.txt
- LZ http://www.pc.mdlink.de/70223102/LZCALL.TXT
- OH http://oh-callbook.sral.fi/
- OL http://hippo.feld.cvut.cz/cgi-bin/getaddr
- OZ http://www.tst.dk/servlet/tstsog/tstsog.resultdetails?post=4
- PA http://www.qsl.net/pa3esz/nl\_hams.html
- PY http://www.carioca.com/ham/manager.htm
- SP http://Tartarus.Phys.US.edu.PL/
- SV http://www.radiomagazine.com/call/call.htm
- T9 http://www.qsl.net/t93y/callbook.htm
- TF http://www.nett.is/~tf5bw/ira/cqtf/irafeltal.html
- TG http://members.xoom.com/CRAG/Miembros.htm
- VE http://www.rac.ca/callbook/
- VK http://www.aca.gov.au/database/radcomm/licence.htm
- VP9 http://www.bermuda-shorts.com/rsb/callsign.htm
- YL http://www.ltn.lv/~linda/hamlist.htm
- YO http://www.qsl.net/yo3kaa/yocall.htm
- YS http://www.milian.com/faf/miembros.shtml
- ZS http://www.sarl.org.za/callbook.htm

Kudos to Kurt OE1002419 for his contributions to both the general and country-specific search repository.

Note that some of the above URLs are unstable - they suddenly become inaccessible and then just as suddenly reappear; as of 10/3/99, both the 9A and OL callbooks are "down". If you notice that one of these has changed in what appears to be a permanent way, please send email to AA6YQ so that the search repository can be updated.

If you have questions or suggestions, please send them via email to aa6yq@ambersoft.com.

# **Assigning a Search to a Button**

Each online callbook and QSL database accessible via Pathfinder is described by a small file, referred to as a *search file*. Your copy of Pathfinder maintains its search files in a subfolder named Searches; this subfolder was created and populated when you installed Pathfinder. If you installed Pathfinder in

C:\Program Files\Pathfinder4,

then the searches subfolder is

C:\Program Files\Pathfinder4\Searches.

From time to time, new online callbooks and QSL databases become available. In addition, the location or search parameters for existing online resources sometimes change. You can create or modify your own search files to expand Pathfinder's search capabilities -- see Modifying searches for more information. In addition, you can download search files -- either en masse or individually -- from Pathfinder's Search library as they become available by following the directions listed in "Updating Your Search Library" at the end of this file.

If a downloaded search file describes a callbook or QSL database that you expect to search frequently, you can assign the search to one of Pathfinder's 12 search buttons via the following steps.

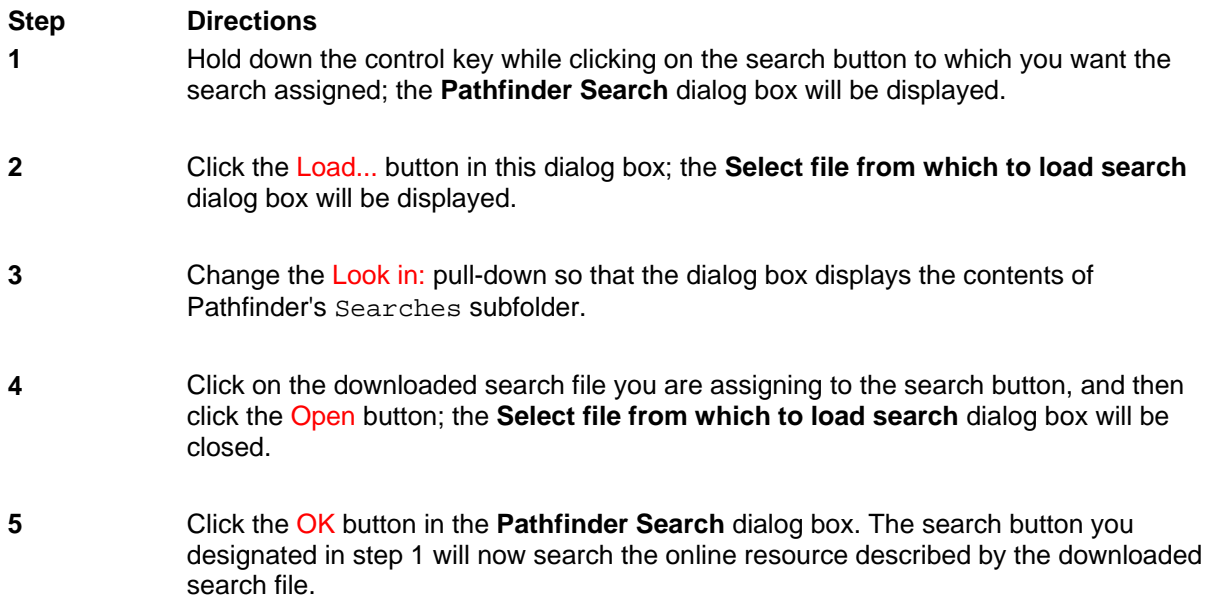

If you have questions or suggestions, please send them via email to the DXLab reflector at dxlab@yahoogroups.com.

# **Modifying Pathfinder Searches**

Suppose, for example, that you find DX-IS to be not very useful and would rather replace it with a display of the EU-EW callbook.

#### **Step Directions**

- **<sup>1</sup>** Hold down the control key while clicking on the DX-IS button (or while striking the F12 key) and Pathfinder will present a dialog box that allows you to change all of the search parameters -- from the caption on the search button to the URL, PostData, and Headers -- to whatever you want.
- **2** Place http://www.qsl.net/ew2eo/cal\_eng.txt in the dialog box's URL field, and clear all characters from the PostData and Header fields. The EU-EW callbook does not involve a database search -its a static text file accessible via this URL.
- **3** Update the Name, Caption, and Tooltip fields to reflect the new search. The dialog box should now look like this:

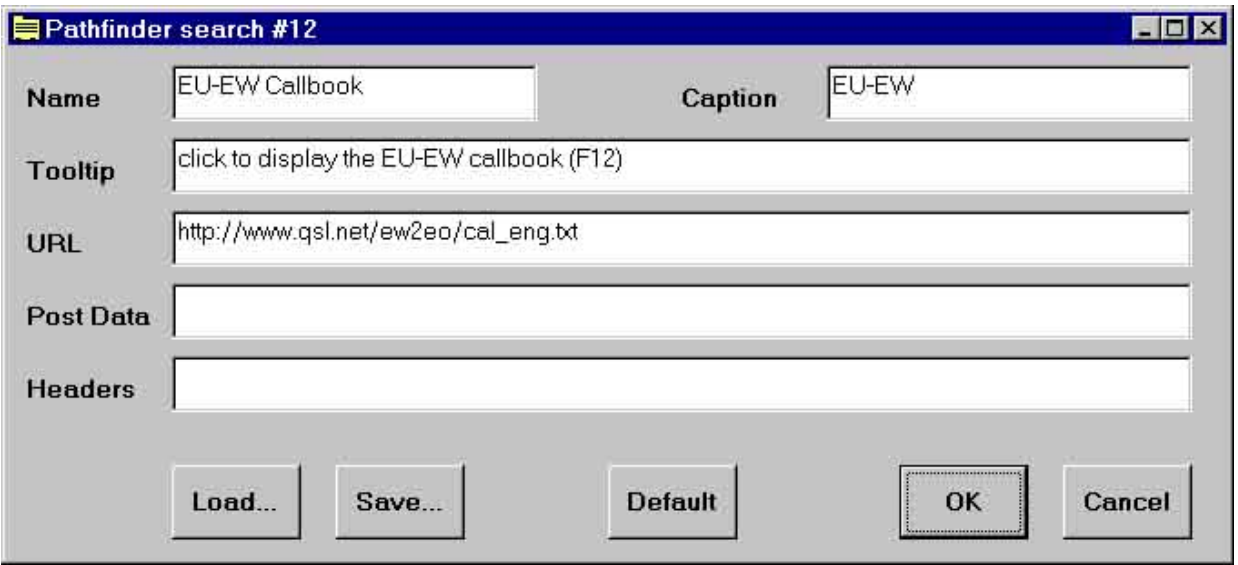

- **4** Click the OK button, and you'll never be more than one click or keystroke away from the EU-EW callbook. Pathfinder will remember this modified search from one session to the next, even if you upgrade the program.
- **5** To share this search with friends, click the Save... button in the above dialog box -- you'll be prompted for a filename, into which Pathfinder will store the search parameters. If you send them this file, another Pathfinder user can click the Load... button in the above dialog box -- the result will be as if they'd typed in the search parameters themselves.

It's only necessary to use Save... and Load... if you plan to share searches; Pathfinder automatically remembers your search modifications from session to session using the windows registry.

### **Automating a Database Search**

Automating a database search is more complex:

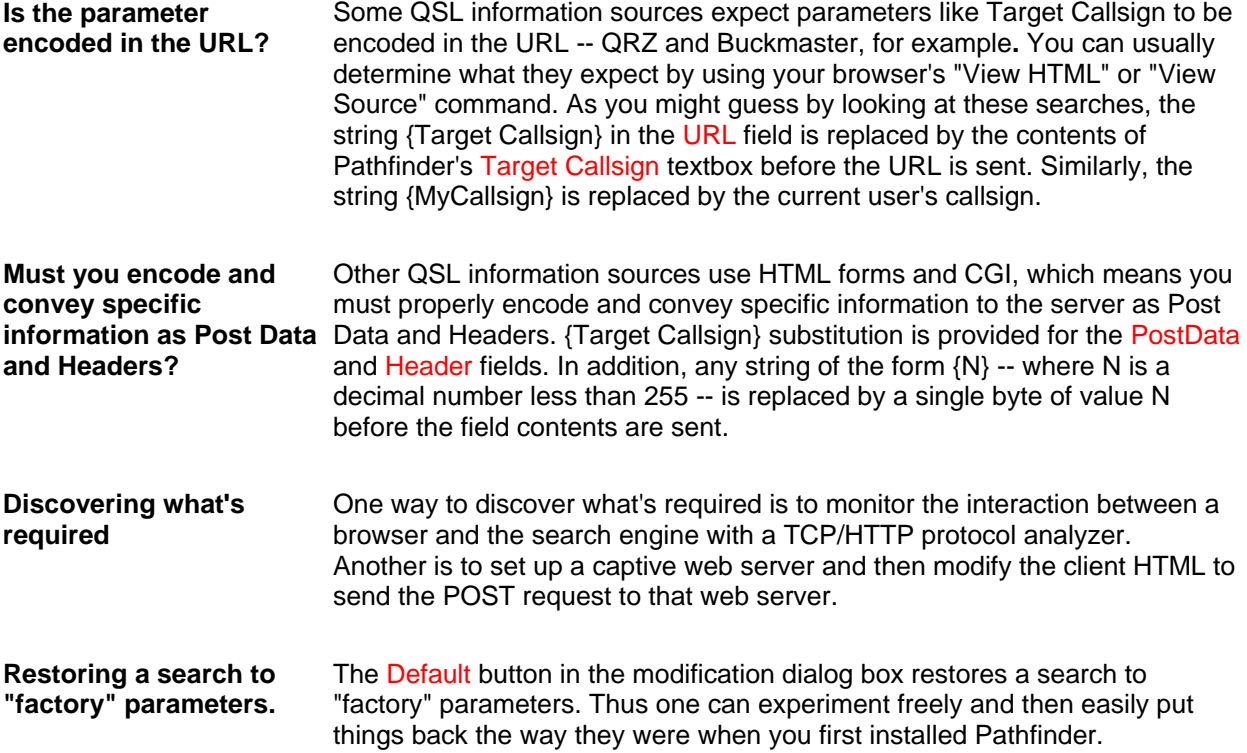

If you have questions or suggestions, please send them via email to aa6yq@ambersoft.com.

# **Updating Your Search Library**

Each online callbook and QSL database accessible via Pathfinder is described by a small file, referred to as a *search file*. Your copy of Pathfinder maintains its search files in a subfolder named Searches; this subfolder was created and populated when you installed Pathfinder. If you installed Pathfinder in

C:\Program Files\Pathfinder3,

then the searches subfolder is

C:\Program Files\Pathfinder3\Searches.

From time to time, new online callbooks and QSL databases become available. In addition, the location or search parameters for existing online resources sometimes change. You can create or modify your own search files to expand Pathfinder's search capabilities -- see Modifying searches for more information. In addition, you can download search files -- either en masse or individually -- from Pathfinder's Search library as they become available. The following two sections describe these search file download procedures.

If a downloaded search file describes a country-specific callbook, no further action is required; Pathfinder checks its Searches subfolder whenever you enter a callsign, and thus will reference the new search file when needed.

If a downloaded search file describes a callbook or QSL database that you expect to search frequently, you can assign the search to one of Pathfinder's 12 search buttons by following directions found in "Assigning Searches to a Button", listed earlier in this file. The same directions will help you to update a search already assigned to one of Pathfinder's search buttons.

### **Downloading All Search Files**

The following process updates all search files. If you've made modifications to the search files in your Searches subfolder, be sure to make copies before proceeding.

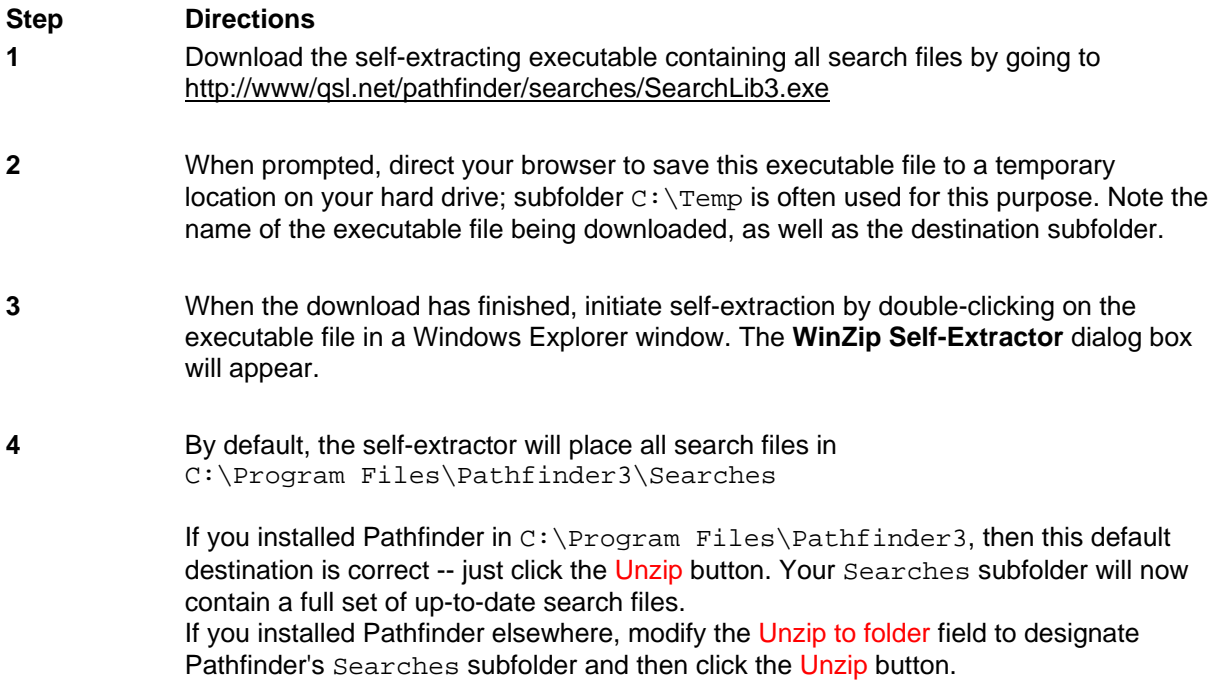

# **Downloading Individual Search Files**

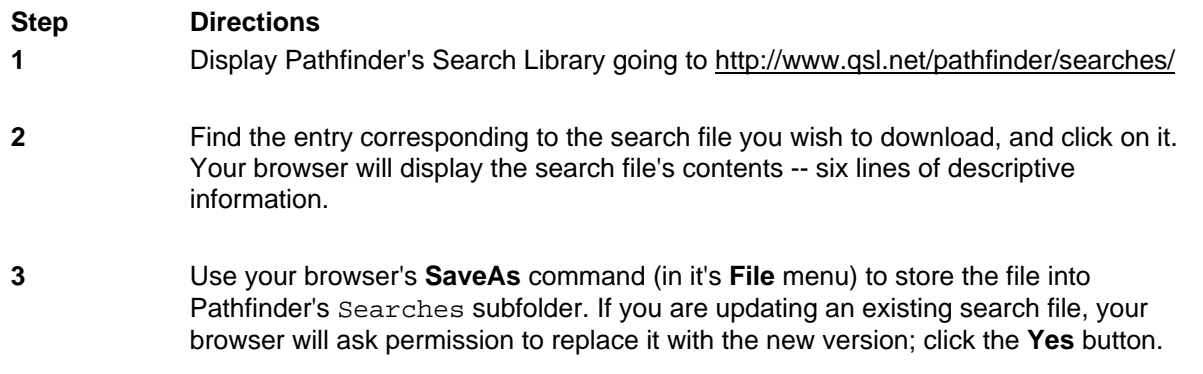

If the downloaded search file describes a country-specific callbook, no further action is required; Pathfinder checks its Searches subfolder whenever you enter a callsign, and thus will reference the new search file when needed.

If you have questions or suggestions, please send them via email to aa6yq@ambersoft.com.